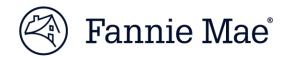

January 2019

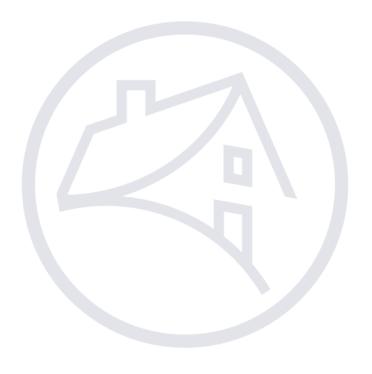

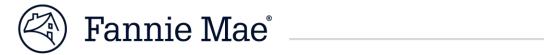

#### **Table of Contents**

| Getting Started with DUS DocWay | 1  |
|---------------------------------|----|
| Import a Financial Document     | 2  |
| Update Document Properties      | 5  |
| Preview a Document              | 7  |
| Search for a Document           | 9  |
| Export a Document               | 10 |
| Questions                       | 11 |

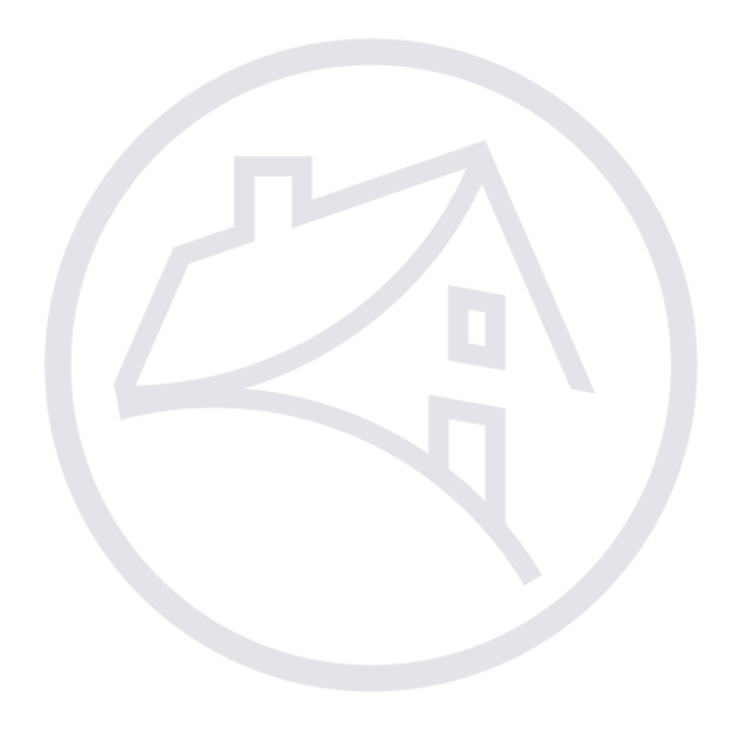

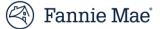

| Getting Started with<br>DUS DocWay<br><sub>Steps</sub> |                                                                                | DUS DocWay is accessed via the internet using either of the following<br>browsers: Internet Explorer or Google Chrome (recommended). Follow<br>the steps below to access DUS DocWay.<br>Additional Information/Results                                                                                                    |  |  |  |  |
|--------------------------------------------------------|--------------------------------------------------------------------------------|----------------------------------------------------------------------------------------------------|--|--|--|--|
|                                                        |                                                                                |                                                                                                    |  |  |  |  |
|                                                        |                                                                                | <b>Note</b> : Request one of these DUS DocWay roles:                                                                                                    |  |  |  |  |
|                                                        |                                                                                | To import documents, request <i>Lender_Financial_Contributor</i> , for view only access, request <i>Lender_Financial_Reader</i> .                                                                                                    |  |  |  |  |
| 2.                                                     | Enter the following into your browser's address bar:                           | (↔) ↔ https://docway.fanniemae.com/D2                                                                                                    |  |  |  |  |
|                                                        | <u>https://docway.fanniemae.co</u><br><u>m/D2</u>                              |                                                                                                    |  |  |  |  |
|                                                        | The login screen will be displayed.                                            | Note: You may bookmark this address.Note: You can also reach the site by going to fanniemae.com >Multifamily > Delivery > DUS DocWay and clicking on the LaunchApp button.                                                                                                    |  |  |  |  |
| 3.                                                     | Enter your <b>User Name</b> and <b>Password</b> into the <i>Log In</i> screen. | Fannie Mae  LOG IN User Name:                                                                                                    |  |  |  |  |
|                                                        |                                                                                | Password.  LOGIN Clear Need Help With Your User ID or Password?                                                                                                    |  |  |  |  |
|                                                        |                                                                                | *Please Do Not Bookmark this page                                                                                                    |  |  |  |  |
| 4.                                                     | The <i>Welcome</i> page will display.                                          |                                                                                                    |  |  |  |  |
|                                                        |                                                                                | Multifamily DUS DocWay       Setel Link       Contact Ub         WELCOME       Used Link       Contact Ub         Welcome to the Famile Mae Document Exchange Workspace. This document management workspace has been specifically tailored for you with direct access to your most frequent tasks.         Welcome to the Famile Mae Documents. click on the 'Loan Documents' workspace.         To manage Lean Documents. click on the 'Non Loan Documents' workspace.         To manage the famile workspace, Jaunch the Workspace gallery by clicking on the *+* sign next to the Workspace name.         # 2018 Famile Mae |  |  |  |  |
|                                                        |                                                                                |                                                                                                    |  |  |  |  |

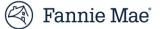

# Import a Financial Document

From the *Welcome page*, you can launch your workspace. Follow the steps below to navigate to the welcome page and import a financial document.

| Steps                                                                                                    | Additional Information/Results                                                                                                    |  |  |  |
|----------------------------------------------------------------------------------------------------|----------------------------------------------------------------------------------------------------|--|--|--|
| <ol> <li>Log in.<br/>When you have successfully<br/>logged in, the <i>Welcome</i> page is<br/>displayed.</li> </ol> | On the DUS DocWay Welcome page, the logged in user's full name<br>and email address is displayed in the top right corner of the window.                                                                                                    |  |  |  |
| 2. Click on <b>Non Loan</b><br><b>Documents</b> to open the<br>workspace.                                           | Image Leas Decuments , click on the "Non Low Decuments, click on the "Non Low Decuments, click on the |  |  |  |
| 3. Click <b>Import</b> from the top<br>menu bar. The <i>Import File</i><br>window will open.                        | Formie Mae     + NUV     EMPORIT     CONTENT V CUBERNT VERSION V     MADIFARMUND2     EMPORTURE Ceta Users (china.1_deutocongl@anniema.cc.om) (E1917500) V                                                                                                    |  |  |  |

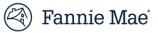

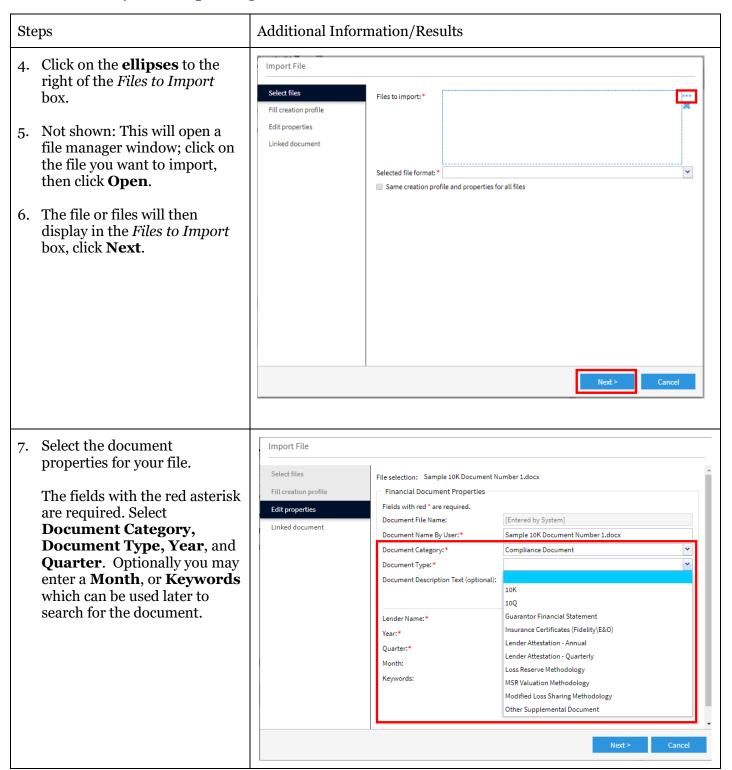

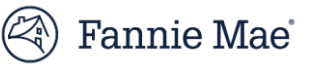

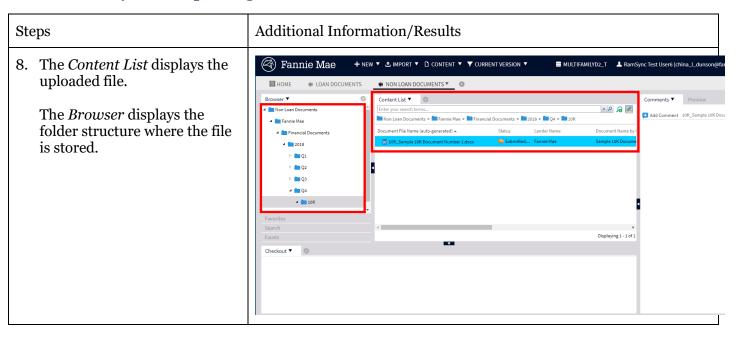

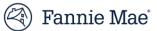

# Update Document Properties

You may update a selected document's properties, including *Document Category, Document Type, Year, Quarter*, or *Month* at any time before the loan package is submitted to Fannie Mae. Follow these steps to update properties:

|    | Steps                                                                                                    | Additional Information/Results                                                                                   |        |                                                   |                           |                                                               |             |
|----|----------------------------------------------------------------------------------------------------|----------------------------------------------------------------------------------------------------|--------|---------------------------------------------------|---------------------------|---------------------------------------------------------------|-------------|
| 1. | To modify the properties of a<br>document displayed in the<br><i>Content List</i> , right click on the<br>document and select<br><b>Properties</b> from the<br>dropdown menu. The<br><i>Properties</i> window will be<br>displayed. | Content List ▼<br>Enter your search terms Non Loan Documents >  Document File Name (auto N Insurance Certificate | Status | bmitted<br>View<br>Edit<br>Add c<br>Add t<br>Send | Lender Name<br>Fannie Mae | ents > 2018 > Q2 ><br>Document Name by<br>Testing for Windows | _           |
|    |                                                                                                    | 4                                                                                                    |        |                                                   |                           | Displaying 1 - :                                              | ▶<br>1 of 1 |

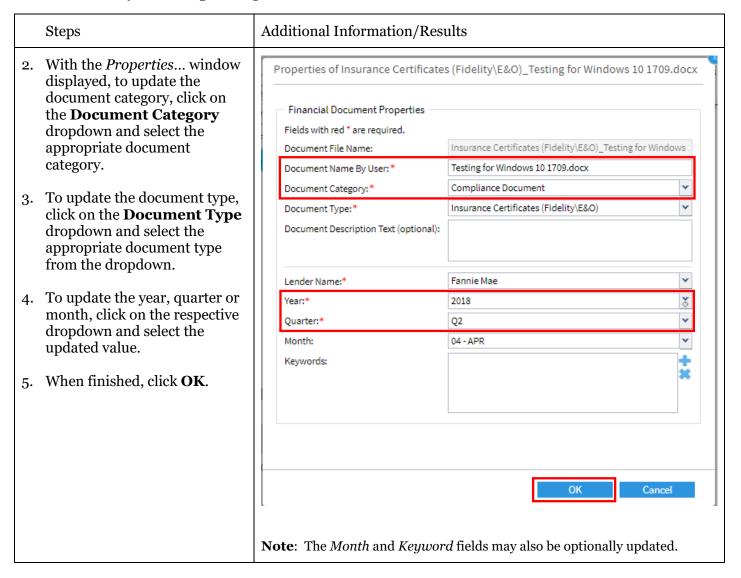

Fannie Mae

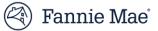

| Preview a<br>Document                                                                                        | To quickly view an uploaded document, you can generate a preview.<br>Follow the steps below to preview a document:                                                                                                    |  |  |  |  |
|----------------------------------------------------------------------------------------------------|----------------------------------------------------------------------------------------------------|--|--|--|--|
| Steps                                                                                                    | Additional Information/Results                                                                                                    |  |  |  |  |
| <ol> <li>From the <i>Welcome page</i>, click<br/>on the <b>Non Loan</b><br/><b>Documents</b> tab.</li> </ol> | Image: Second state of the second state of the second |  |  |  |  |
|                                                                                                    | Multifamily DUS DocWay                                                                                                    |  |  |  |  |
|                                                                                                    | WELCOME         I           Welcome to the Fannie Mae Document Exchange Workspace         Workspace has been specifically tailored for you with direct           To manage Loan Documents , click on the 'Loan Documents'         To manage Non Loan Documents , click on the 'Non Loan Do                                                                                                    |  |  |  |  |
| 2. Search for the document to preview in the <i>Content List;</i> select the document by clicking on it.     | Famile Mae       + New * _ DAPORT * _ OUTENT * _ CURRENT VERSION *         HOME       * LOAN DOCUMENTS       * NON LOAN DOCUMENTS         Fronser       * Non Loan Documents       * Outent * * Francial Documents       * Q2 * 10K         * Francia Mae       000(150203594)       \$ Submitted Francia Mae       00010200359445, tertA         * Outent Status       Londer Documents       * 2018       Q2 * 10K         * Outent Status       Londer Documents       * 2019       * 02         * Outent Status       Londer Documents       * 00101320035945, tertA       * Submitted Francie Mae       10300805913700, tertA         * Outer Status       Londer Status       Londer Name       10300805913700, tertA       * 000113200305942700, tertA       * 000113200805913700, tertA         * Outer Status       Londer Status       Submitted Francie Mae       10300805913700, tertA       * 000113200805913700, tertA       * 000113200805913700, tertA         * Evortites       Status       Submitted Francie Mae       10300805913700, tertA       * 00011300805913700, tertA       * 0001130135555000, tertA         * Evortites       Status       Submitted Francie Mae       10300805913700, tertA       * 00011303555000, tertA       * 00011303555000, tertA         * Evortites       Status       Submitted Frannie Mae       103008135555600, tertA                                                                                                    |  |  |  |  |

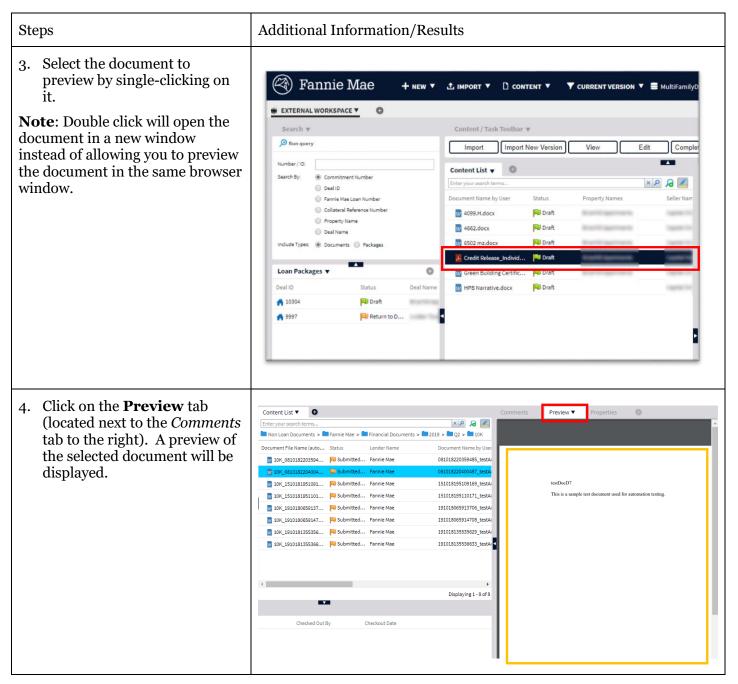

Fannie Mae

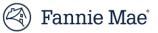

# Search for a Document

Follow the steps below to search for a document:

Additional Information/Results

#### Steps

1. To search for a document, enter search terms in the search bar in the *Content List* window, and then click on the small **magnifying glass icon** on the right side of the search bar.

**Note**: Search terms may consist of either alpha or numeric entries, and may include multiple terms. The results when multiple terms are used will include all documents that contain any of the search terms unless you use a "+" between the two terms. If you use the "+" sign between search terms, only documents containing both search terms will be returned.

**Note:** "\*" functions as a wildcard (e.g., enter "\*" before some part of the desired search term and all items matching the portion of the search term entered will be returned. Enter the "\*" after a portion of a search term and all items beginning with the portion of the search term entered will be returned).

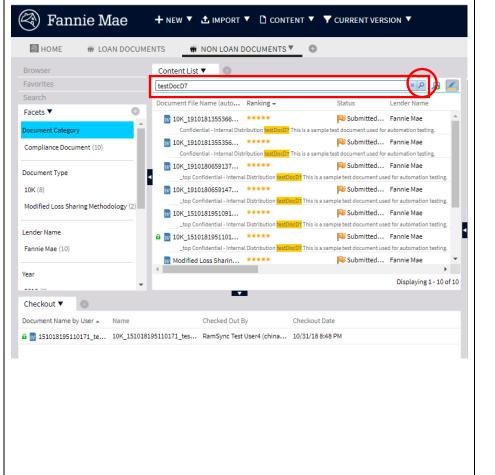

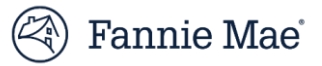

# Exporting a Document

Follow the steps below to export a document:

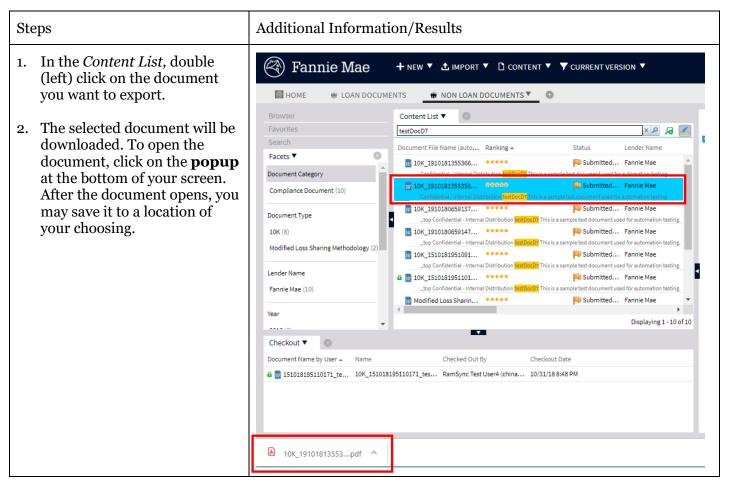

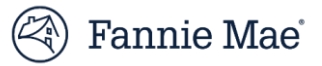

# Questions?

If you have questions, would like to request additional training, or need immediate assistance using DUS DocWay, e-mail:

DUSDocWay Support@fanniemae.com.